## eFakture - Storniranje

U ovom uputstvu je objašnjeno storniranje eFaktura, s obzirom da je na SEF-u onemogućeno otkazivanje dokumenata (sem kad je status Greška prilikom slanja ili Slanje i to direktno na portalu SEF-a, ne kroz program). Takođe je onemogućeno ponovo slanje dokumenata sa istim brojem, već se sad isti moraju stornirati, pa je BizniSoft v12 dorađena u skladu sa tim izmenama.

U programu je omogućeno da prilikom potvrde (F11) dokument dobije status Spremno ili Spremno (A) i da se bez knjiženja u finansijskom za isti može izvršiti sinhronizacija i poslati na SEF, za razliku od v11, gde je uslov, da dokument mora biti proknjižen u finansijskom, da bi se poslao. Posle sinhronizacije, ukoliko se dobije status Poslato isti se može proknjižiti.

Ukoliko je neki dokument poslat na SEF, a posle toga uočena neka greška na samom dokumentu koja utiče na poslati dokument i zbog koje treba isti da se ispravi i ponovo pošalje, potrebno je odraditi sledeće:

- Dokument proknjižiti kompletno, ako već nije, da bi dobio status 46 ili 14, ukoliko firma nije u sistemu PDV, a dobrovoljni je korisnik istog.
- Zatim se dokument označi, klikne na Storniraj Prikaži napredne opcije storniranja, pa se izabere Storniraj sve i formiraj novi ili Storniraj dokument i knjiženja.
	- o Kod izbora **Storniraj sve i formiraj novi**, potrebno je izabrati datume za storno nalog. **Naloga/Prometa** to je datum prometa pod kojim želite da se dokument stornira, **Datum izdavanja** – to je datum izdavanja (datum dokumenta) pod kojim želite da se dokument stornira i **Datum PDV** - datum pod kojim želite da bude upisan u PDV Evidenciju. Program podrazumevano nudi datume sa dokumenta koji se stornira, ali se svakako mogu izabrati i drugi datumi. I na kraju **Datum novog** - odnosise na datum prometa kod novog dokumenta.

Napomena: Datum PDV može biti jednak Datumu prometa ili Datumu izdavanja.

- o Izabere se Vrsta PDV prometa kod storniranog dokumenta. Na vama je da odlučite da li ćete stornirati sa originalnom vrstom PDV prometa, pa će ostati označeno **Kopiraj sa originalnog naloga** (npr. kod faktura 3.2) ili ćete izabrati smanjenje, pa ćete u tom slučaju označiti **Smanjenje naknade/PDV** (npr. kod faktura to je 3.6).
- o Na kraju se potvrdi izbor klikom na **OK / Potvrdi.**

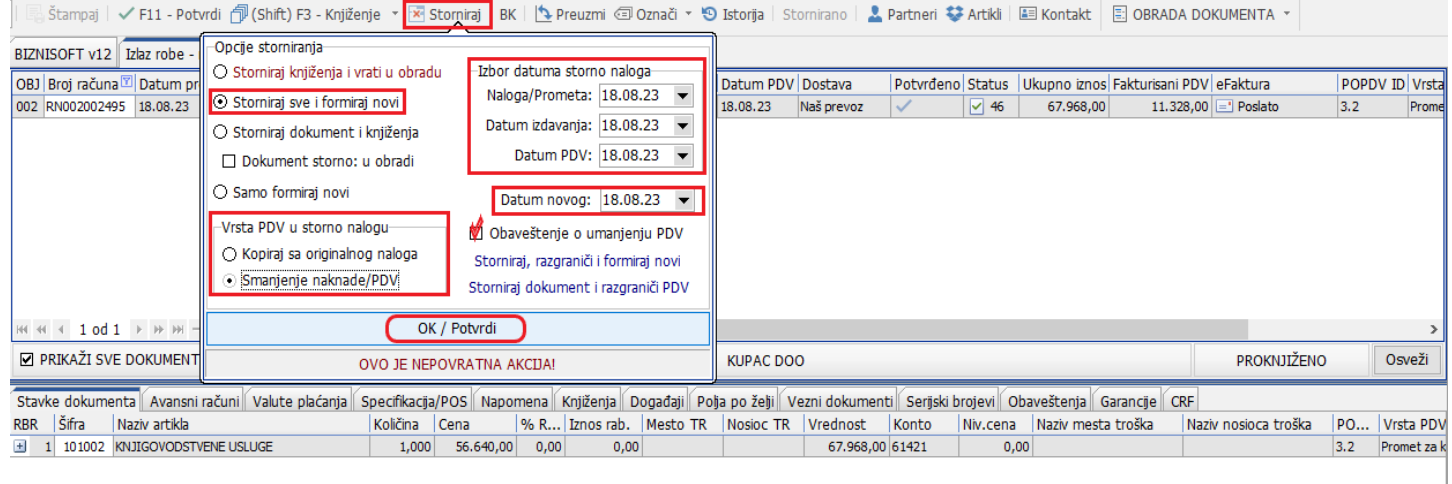

## Slika 1 - Opcija storniraj sve i formiraj novi

- Formiraće se novi dokument sa oznakom eFakture **Dokument storno** i novi dokument koji će biti sa statusom eFakture **U radu**, kod kojeg će se izvršiti izmene, korekcije, ispraviti nedostaci... isti potvrditi (F11) i izvršiti sinhronizacija.
- Kod ove opcije postoji mogućnost da se čekira **Obaveštenje o umanjenju PDV** koje će automatski kod nove fakture biti u tabu Vezni dokumenti – Eksterni dokumenti i čekirano polje eFakture kao znak da se šalje kao prilog na SEF uz novi račun, a u samoj napomeni kod novog dokumenta biće ispisano obaveštenje u vezi toga.

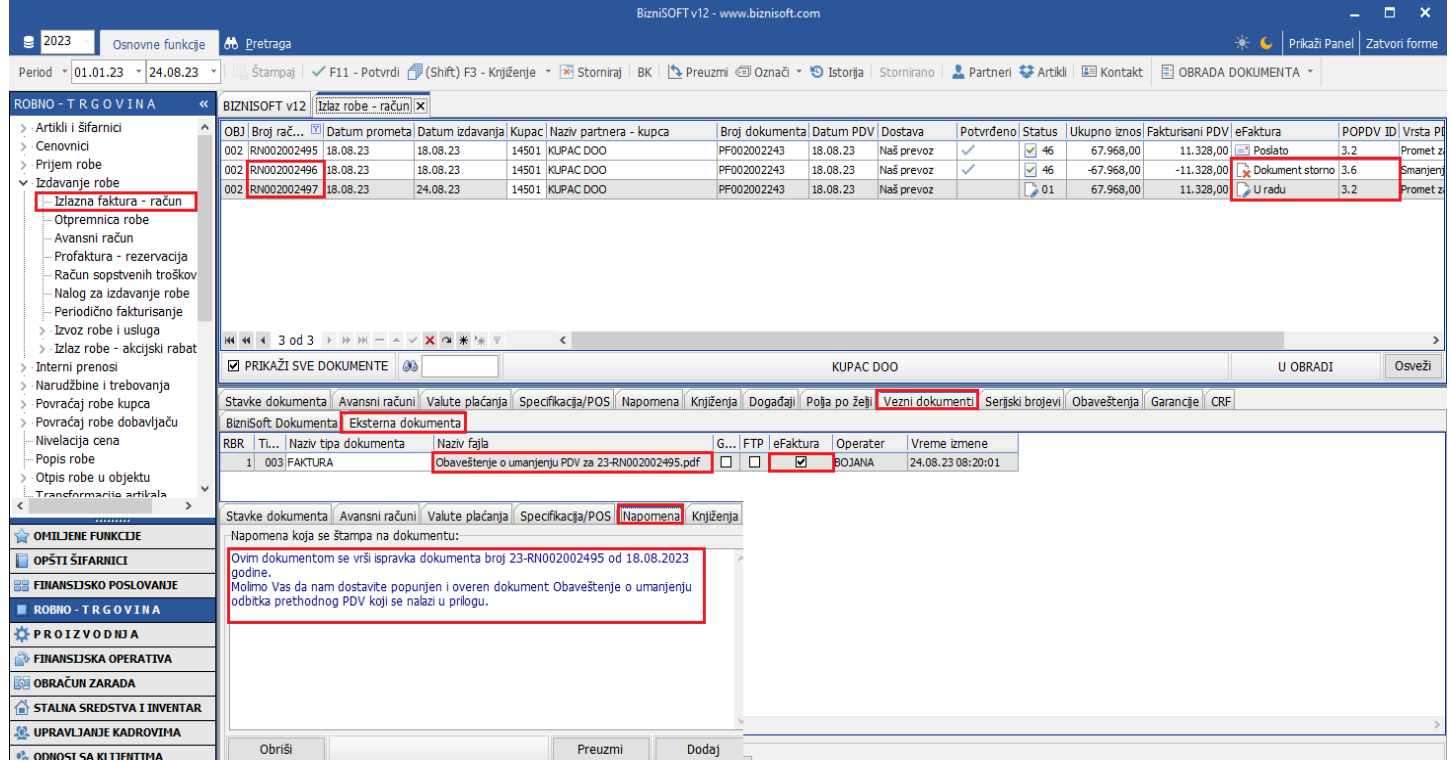

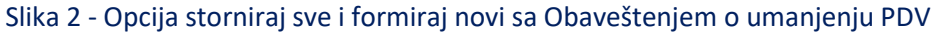

o Kod izbora **Storniraj dokument i knjiženja**, potrebno je izabrati datume za storno nalog. **Naloga/Prometa** - to je datum prometa pod kojim želite da se dokument stornira, **Datum izdavanja** – to je datum izdavanja (datum dokumenta) pod koji želite da se dokument stornira i **Datum PDV** - datum pod kojim želite da bude upisan u PDV Evidenciju. Program podrazumevano nudi datume sa dokumenta koji se stornira, ali se svakako mogu izabrati i drugi datumi.

Napomena: Datum PDV može biti jednak Datumu prometa ili Datumu izdavanja.

o Izabere se Vrsta PDV prometa kod storniranog dokumenta. Na vama je da odlučite da li ćete stornirati sa originalnom vrstom PDV prometa, pa će ostati označeno **Kopiraj sa originalnog naloga** (npr. kod faktura 3.2) ili ćete izabrati smanjenje, pa ćete u tom slučaju označiti **Smanjenje naknade/PDV** (npr. kod faktura to je 3.6).

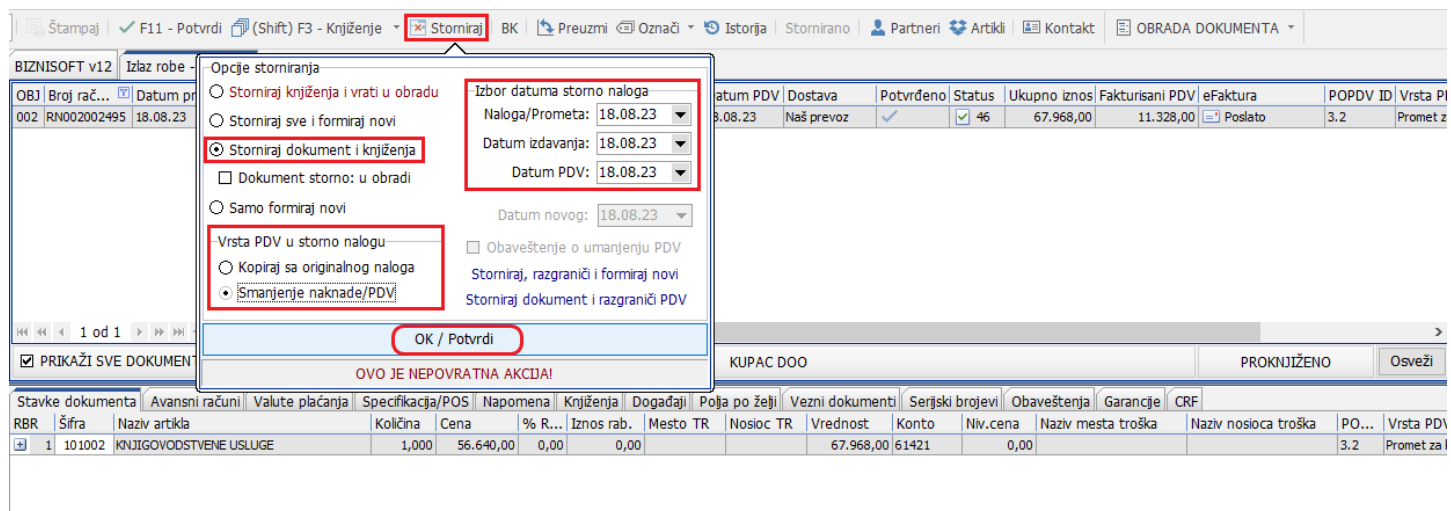

o Na kraju se potvrdi izbor klikom na **OK / Potvrdi.**

## Slika 3 - Opcija Storniraj dokument i knjiženja

- Formiraće se novi dokument sa oznakom eFakture **Dokument storno.**
- Ponovo se selektuje dokument koji treba da se stornira, ali ovaj put na SEF-u. **Obrada dokumenta – Upravljanje eFakturama – Storniraj dokument.** U prozoru koji se otvori unosimo **Storno broj** (program će sam popuniti isti, ali može da se promeni po potrebi) i **Komentar** zbog koga se stornira dokument ( komentar je obavezno polje), pa se klikne na **OK / Storniraj dokument.**

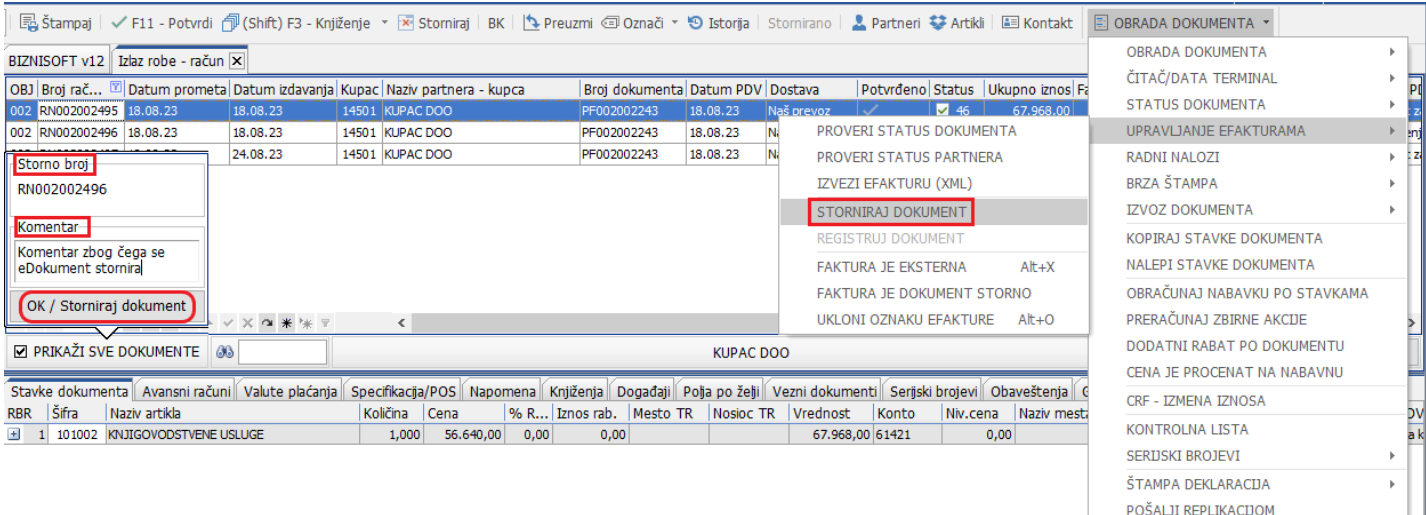

#### Slika 4 - Storniranje dokumenta na SEF-u

• Status prvobitnog dokumenta u zaglavlju (polje eFaktura) se menja u **Storno**.

## **Napomena**: Dokumenti koji mogu direktno iz programa da se storniraju na SEF-u, moraju imati jedan od sledećih statusa: Poslato, Odobreno i Odbijeno.

Ako hoćete da dokument koji će imati status Dokument storno, dobijete u obradi, kako biste isti prilikom knjiženja razgraničili zbog toga što nemate overeno Obaveštenje o umanjenju PDV, pa samim tim prilikom knjiženja, tog storno dokumenta odradili razgraničenje, kad izaberete datume, vrstu PDV prometa, možete čekirati opciju **Dokument storno: u obradi** koja je dostupna samo kod izbora Storniraj sve i formiraj novi i Storniraj dokument i knjiženja.

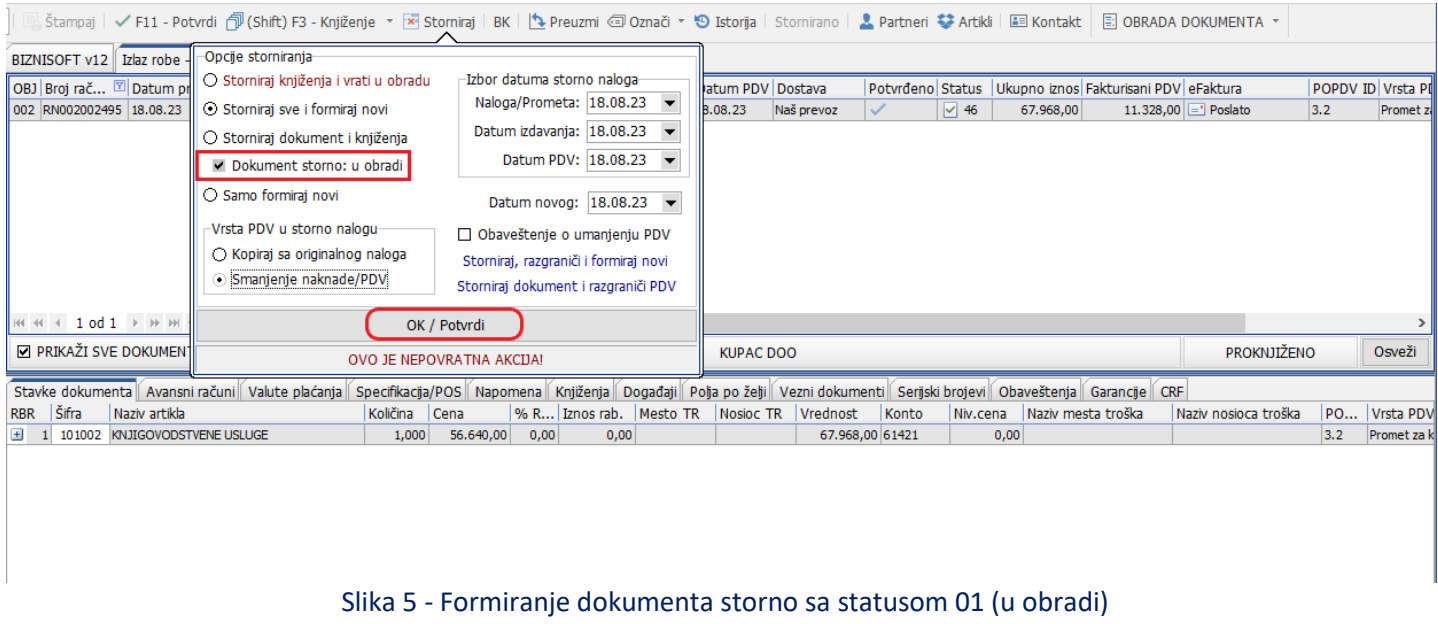

Dobijeni dokument potvrđujete na F11, pa klikom na F3 – Knjiženje birate opciju Razgraničenje PDV, Tip razgraničenja: **Samo PDV**, Tip naloga: **Razgraničen PDV**. Čekirate F3 – Proknjiži svuda, OK / Proknjiži.

| V F11 - Potvrdi   1 (Shift) F3 - Knjiženje v X Storniraj   BK   1 Preuzmi © Označi v 1 D Istorija   Stornirano   2 Partneri G Artiki   El Kontakt   El OBRADA DOKUMENTA v<br>Štampaj |                                    |                                  |                        |                           |                  |                     |                    |                                                      |                                |     |                     |
|----------------------------------------------------------------------------------------------------|------------------------------------|----------------------------------|------------------------|---------------------------|------------------|---------------------|--------------------|------------------------------------------------------|--------------------------------|-----|---------------------|
| BIZNISOFT v12   Izlaz robe - račun   X                                                                                                    |                                    |                                  |                        |                           |                  |                     |                    |                                                      |                                |     |                     |
| OBJ Broj rač I Datum prometa Datum izdavanja Kupac Naziv partnera - kupca                                                                                                    |                                    | Broj dokumenta Datum PDV Dostava |                        |                           | Potyrđeno Status |                     |                    | Ukupno iznos Fakturisani PDV eFaktura                |                                |     | POPDV ID Vrsta P    |
| 002 RN002002495 18.08.23<br>18.08.23                                                                                                    | 14501 KUPAC DOO                    | PF002002243                      | 18.08.23               | Naš prevoz                |                  | $\triangledown$ 46  | 67.968,00          |                                                      | 11.328,00 <b>B</b> Poslato     | 3.2 | Promet z            |
| 002 RN002002496 18.08.23<br>18.08.23                                                                                                    | 14501 KUPAC DOO                    | PF002002243                      | 18.08.23               | Naš prevoz                | ✓                | $\mathbb{D}$ 01     | $-67,968,00$       |                                                      | -11.328,00 Dokument storno 3.6 |     | Smanjenj            |
| 002 RN002002497 18.08.23<br>24.08.23                                                                                                    | 14501 KUPAC DOO                    | PF002002243                      | 18.08.23               | Naš prevoz                |                  | $\triangleright$ 01 | 67.968,00          |                                                      | 11.328,00 J U radu             | 3.2 | Promet <sub>z</sub> |
|                                                                                                    |                                    | Knjiženje dokumenta              |                        | ×                         |                  |                     |                    |                                                      |                                |     |                     |
|                                                                                                    | Nalog RN002002496                  | Tip razgraničenja                |                        |                           |                  |                     |                    |                                                      |                                |     |                     |
|                                                                                                    | Proknjiži u robnom                 | O Osnovica i PDV                 |                        |                           |                  |                     |                    |                                                      |                                |     |                     |
|                                                                                                    |                                    | Proknjiži u finansijskom         | Samo PDV               |                           |                  |                     |                    |                                                      |                                |     |                     |
| $M + 4$ 2 od 3 $\rightarrow$ $M -  \sim$ $\times$ $\sim$ $M + N$                                                                                                    | $\left\langle \cdot \right\rangle$ | ☑ Knjiga evidencije prometa      | Tip naloga             |                           |                  |                     |                    |                                                      |                                |     |                     |
| <b>DE PRIKAŽI SVE DOKUMENTE 60</b>                                                                                                    |                                    | Proknjiži u PDV evidenciji       | <b>Razgraničen PDV</b> |                           |                  |                     |                    |                                                      |                                |     | Osveži              |
|                                                                                                    |                                    |                                  |                        | ○ Razgraničen i konačan   |                  |                     |                    |                                                      | U OBRADI                       |     |                     |
| Stavke dokumenta   Avansni računi   Valute plaćanja                                                                                                    | Specifikacija/POS                  | Opcije automatskog knjiženja     | ○ Samo konačan         |                           |                  |                     |                    | nti Serijski brojevi   Obaveštenja   Garancije   CRF |                                |     |                     |
| Šifra<br>Naziv artikla<br><b>RBR</b>                                                                                                    | Količina Cena                      | Omogući brzo knjiženje           |                        | Opcije konačnog naloga    | Konto            | Niv.cena            | Naziv mesta troška |                                                      | Naziv nosioca troška           |     | PO   Vrsta PDV      |
| 101002<br>KNJIGOVODSTVENE USLUGE<br>$+$                                                                                                    | $-1,000$<br>E.                     | $\Box$ Provera stanja artikla    | RN002002496-RZ         |                           | 0 61421          |                     | 0,00               |                                                      |                                | 3.6 | Smanjenje           |
|                                                                                                    |                                    | □ Interaktivno knjiženje naloga  | Datum: 24.08.23        | $\blacktriangledown$      |                  |                     |                    |                                                      |                                |     |                     |
|                                                                                                    |                                    | <b>Ø</b> Razgraničenje PDV       |                        |                           |                  |                     |                    |                                                      |                                |     |                     |
|                                                                                                    |                                    | Status knjiženja: "u obradi"     |                        | Sledeća poslovna godin    |                  |                     |                    |                                                      |                                |     |                     |
|                                                                                                    |                                    |                                  |                        | □ Osnovica u konačnom     |                  |                     |                    |                                                      |                                |     |                     |
|                                                                                                    |                                    | ■ F3 - Proknjiži svudaj          |                        | □ Storniraj konačni nalog |                  |                     |                    |                                                      |                                |     |                     |
|                                                                                                    |                                    | OK / Proknjiži                   |                        | Odustani                  |                  |                     |                    |                                                      |                                |     |                     |

Slika 6 - Knjiženje dokumenta storno sa razgraničenjem (prvi korak)

U zaglavlju, na broju računa pojaviće se oznaka "R" kao signal da se po tom dokumentu čeka Obaveštenje u umanjenju PDV od kupca i da je PDV razgraničen.

Kad dobijete overeno Obaveštenje o umanjenju PDV, označite konkretan dokument, kliknete na F3 – Knjiženje, pa birate opciju Razgraničenje PDV, Tip razgraničenja: **Samo PDV**, Tip naloga: **Samo konačan**. Upišete Datum kad ste dobili overeno obaveštenje i kad hoćete da se knjiži u PDV Evidenciju i kliknete na OK / Proknjiži.

|                                                                           |                                                |          |                              |                                  | Štampaj   / F11 - Potvrdi ( 아(Shift) F3 - Knjiženje   * K Storniraj   BK     1 - Potvarni © Označi * 10 Istorija   Stornirano   2 Partneri 梦 Artiki   国 Kontakt   EI OBRADA DOKUMENTA * |                                       |                        |                         |                   |                    |                            |                                                      |                                |                   |                               |
|---------------------------------------------------------------------------|------------------------------------------------|----------|------------------------------|----------------------------------|----------------------------------------------------------------------------------------------------|---------------------------------------|------------------------|-------------------------|-------------------|--------------------|----------------------------|------------------------------------------------------|--------------------------------|-------------------|-------------------------------|
| BIZNISOFT v12 Izlaz robe - račun X                                        |                                                |          |                              |                                  |                                                                                                    |                                       |                        |                         |                   |                    |                            |                                                      |                                |                   |                               |
| OBJ Broj rač I Datum prometa Datum izdavanja Kupac Naziv partnera - kupca |                                                |          |                              |                                  |                                                                                                    | Broj dokumenta Datum PDV Dostava      |                        |                         | Potyrđeno Status  |                    |                            | Ukupno iznos Fakturisani PDV eFaktura                |                                | POPDV ID Vrsta PI |                               |
| 002 RN002002495 18.08.23                                                  |                                                | 18.08.23 |                              | 14501 KUPAC DOO                  |                                                                                                    | PF002002243                           | 18.08.23               | Naš prevoz              |                   | $\vee$ 46          | 67.968,00                  |                                                      | 11.328,00 = Poslato            | 3.2               | Promet zil                    |
| 002 RN002002496 18.08.23                                                  |                                                | 18.08.23 |                              | 14501 KUPAC DOO                  |                                                                                                    | PF002002243                           | 18.08.23               | Naš prevoz              | $\checkmark$      | $\sqrt{\times 46}$ | $-67,968,00$               |                                                      | -11.328,00 Dokument storno 3.6 |                   | Smanjenj                      |
| 002 RN002002497 18.08.23                                                  |                                                | 24.08.23 |                              | 14501 KUPAC DOO                  |                                                                                                    | PF002002243                           | 18.08.23               | Naš prevoz              |                   | $\rightarrow 01$   | 67.968,00                  |                                                      | 11.328,00 J U radu             | 3.2               | Promet zil                    |
| Knjiženje dokumenta                                                       |                                                |          |                              |                                  |                                                                                                    |                                       |                        |                         |                   |                    |                            |                                                      |                                |                   |                               |
|                                                                           |                                                |          |                              | Nalog RN002002496/1              |                                                                                                    | Tip razgraničenja<br>O Osnovica i PDV |                        |                         |                   |                    |                            |                                                      |                                |                   |                               |
|                                                                           |                                                |          |                              | <b>☑</b> Prokniži u robnom       |                                                                                                    |                                       |                        |                         |                   |                    |                            |                                                      |                                |                   |                               |
|                                                                           |                                                |          |                              | <b>☑</b> Prokniži u finansiiskom |                                                                                                    | ⊙ Samo PDV                            |                        |                         |                   |                    |                            |                                                      |                                |                   |                               |
|                                                                           |                                                |          |                              |                                  | ☑ Knjiga evidencije prometa                                                                                                    |                                       | Tip naloga             |                         |                   |                    |                            |                                                      |                                |                   |                               |
| <b>ж « + 2 od 3 → » ж – - √ х а * *</b> ₹<br>$\leq$                       |                                                |          |                              |                                  | <b>Ø</b> Prokniiži u PDV evidenciii                                                                                                    |                                       | O Razgraničen PDV      |                         |                   |                    |                            |                                                      |                                |                   | >1                            |
| <b>M PRIKAŽI SVE DOKUMENTE</b> 36                                         |                                                |          |                              |                                  |                                                                                                    |                                       |                        | O Razgraničen i konačan |                   |                    |                            |                                                      | <b>PROKNJIŽENO</b>             |                   | Osveži                        |
| Stavke dokumenta   Avansni računi   Valute plaćanja                       |                                                |          |                              |                                  | Opcije automatskog knjiženja                                                                                                    |                                       | Samo konačan           |                         |                   |                    |                            |                                                      |                                |                   |                               |
| Šifra                                                                     |                                                |          |                              | Specifikacija/POS                | Omogući brzo knjiženje                                                                                                    |                                       | Opcije konačnog naloga |                         |                   |                    |                            | nti Serijski brojevi   Obaveštenja   Garancije   CRF |                                |                   |                               |
| <b>RBR</b><br>Đ                                                           | Naziv artikla<br>101002 KNJIGOVODSTVENE USLUGE |          |                              | Količina Cena<br>$-1,000$        | $\Box$ Provera stanja artikla                                                                                                    |                                       | RN002002496-RZ         |                         | Konto<br>10 61421 | Niv.cena           | Naziv mesta troška<br>0,00 |                                                      | Naziv nosioca troška           | 3.6               | PO   Vrsta PDV<br>Smanjenje o |
|                                                                           |                                                |          |                              |                                  | □ Interaktivno knjiženje naloga                                                                                                    |                                       |                        |                         |                   |                    |                            |                                                      |                                |                   |                               |
|                                                                           |                                                |          |                              |                                  | <b>D</b> Razgraničenje PDV                                                                                                    |                                       | Datum: 01.09.23        | $\blacktriangledown$    |                   |                    |                            |                                                      |                                |                   |                               |
|                                                                           |                                                |          | Status knjiženja: "u obradi" |                                  |                                                                                                    | □ Sledeća poslovna godin              |                        |                         |                   |                    |                            |                                                      |                                |                   |                               |
|                                                                           |                                                |          |                              |                                  |                                                                                                    | □ Osnovica u konačnom                 |                        |                         |                   |                    |                            |                                                      |                                |                   |                               |
|                                                                           |                                                |          |                              |                                  | F3 - Proknjiži svuda                                                                                                    |                                       |                        | Storniraj konačni nalog |                   |                    |                            |                                                      |                                |                   |                               |
|                                                                           |                                                |          |                              |                                  | OK / Proknjiži)                                                                                                    |                                       |                        | Odustani                |                   |                    |                            |                                                      |                                |                   |                               |
|                                                                           |                                                |          |                              |                                  |                                                                                                    |                                       |                        |                         |                   |                    |                            |                                                      |                                |                   |                               |

Slika 7 - Knjiženje dokumenta storno sa razgraničenjem (drugi korak)

Kad je proknjižen konačni nalog razgraničenja, u zaglavlju sa broja računa će nestati oznaka "R". U finansijskom će biti proknjižen nalog koji sadrži sufiks -RZ.

Radi lakše evidencije svih naloga/dokumenata sa razgraničenim PDV, implementirana je i posebna funkcionalnost u formi obrade naloga glavne knjige pod nazivom **Nalozi sa razgraničenim PDV**. Ova funkcija će prikazati sve naloge kod kojih postoje "nezatvoreni" razgraničeni PDV po bilo kom osnovu (uključujući i razgraničeni PDV po osnovu prmljenih faktura).

|                                                          |                                                  |                                                                                                  | $\Box$ $\times$                                                                                                    |                              |                                                          |  |
|----------------------------------------------------------|--------------------------------------------------|--------------------------------------------------------------------------------------------------|----------------------------------------------------------------------------------------------------|------------------------------|----------------------------------------------------------|--|
| $\epsilon$ 2023<br>Osnovne funkcije                      | 66 Pretraga                                      |                                                                                                  |                                                                                                    |                              | → C   Prikaži Panel   Zatvori forme                      |  |
| $-01.01.23$<br>$\frac{1}{24.08.23}$<br>Period            | Štampai V F11 - Potvrdi                          |                                                                                                  | 『(Shift) F3 - Kniženie × × Stornirai   BK     1 Preuzmi 回 Označi × 19 Istoriia   Stornirano   2 Partneri 参 Artikli   国 Kontakt                                      |                              | <b>E OBRADA NALOGA</b> -                                 |  |
| <b>FINANSIJSKO POSLOVANJE</b>                            | BIZNISOFT v12 Obrada naloga za glavnu knjigu   x |                                                                                                  |                                                                                                    |                              | <b>OBRADA NALOGA</b>                                     |  |
| Kontni plan firme                                        |                                                  |                                                                                                  | Ostali nalozi Izvodi banaka Kalkulacije Dnevni pazari Računi/fakture Nalozi troškova Nivelacije Interni računi Rač.sopst.trošk. Avansni računi Izlazne fakture RF O |                              | RASPODELA TROŠKOVA                                       |  |
| Obrada naloga za glavnu knj                              | Broj naloga<br>Dat.naloga Datum PDV Ukup.duguje  | Ukup.potražuje                                                                                   | Razlika<br><b>Status</b><br>Operater   O                                                                                                    |                              | PROMENI VRSTU DOKUMENTA                                  |  |
| Knjiženje naloga<br>Finansijske transakcije              | OK002000001/2 21.02.23<br>09.03.23               | $-50.976,00$<br>$-50.976,00$                                                                     | ANA<br>0,00 ~ Proknjižen                                                                                                    |                              | KREIRANJE VIRMANA ZA STAVKU                              |  |
| Zatvaranje stavki glavne knji                            | TR-168/2<br>21.07.23<br>21.07.23                 | 51.808,45<br>51.808,45                                                                           | 0,00 v Proknjižen<br><b>ANA</b>                                                                                                    |                              | PRIKAŽI POSL.JED.I KOMERCIJALISTU                        |  |
| Obrada izvoda u elektronsko                              | RN002002496<br>18.08.23<br>18.08.23              | $-67,968,00$<br>$-67,968,00$                                                                     | 0,00 v Proknjižen<br><b>BOJANA</b>                                                                                                    |                              | PRIKAŽI DATUM PDV                                        |  |
| Obrada dnevnih pazara<br>Knjižna odobrenja/zaduženja     |                                                  |                                                                                                  |                                                                                                    |                              | NALOZI SA RAZGRANIČENIM PDV                              |  |
| PDV Evidencija                                           |                                                  |                                                                                                  |                                                                                                    |                              | OTVORI U OBRADI IZVODA                                   |  |
| Poslovne kniige                                          |                                                  |                                                                                                  |                                                                                                    |                              | POŠALJI REPLIKACIJOM                                     |  |
| Blagajničko poslovanje<br>Isplata poljoprivrednom proi:  |                                                  |                                                                                                  |                                                                                                    |                              |                                                          |  |
| Obračun poreza po odbitku r                              |                                                  |                                                                                                  |                                                                                                    |                              |                                                          |  |
| Pregled avansnih računa                                  |                                                  |                                                                                                  |                                                                                                    |                              |                                                          |  |
| Preknjižavanje prometa<br>Obračun poreza na dodatu v     |                                                  |                                                                                                  |                                                                                                    |                              |                                                          |  |
| Obračun razlike u ceni                                   |                                                  |                                                                                                  |                                                                                                    |                              |                                                          |  |
| Obračun RuC na maloprodaj                                | <b>KKKK 4 3 od 3 ▶ H</b> H + - - - - X a * * 7   |                                                                                                  |                                                                                                    |                              |                                                          |  |
| Obračun kursnih razlika<br>Utvrđivanje finansijskog rezu | $\Box$ Svi nalozi<br>Neuravnoteženi              | 86                                                                                               | NALOG JE PROKNJIŽEN                                                                                                    |                              | Prikaži sve stavke                                       |  |
| Zahiaranio klasa nrihoda i ra <sup>V</sup>               |                                                  | Stavke naloga   Napomena   Knjiženja   Događaji   Polja po želji   Vezni dokumenti   Obaveštenja |                                                                                                    |                              |                                                          |  |
|                                                          | R., Dat.dokum.   VD   Konto                      | Analitika Dokum.veza<br>Duguje                                                                   | Potražuje<br>Naziv računa - konta                                                                                                    | Naziv analitike              | Valuta p Eksterni d   Mesto TR   Nosioc TR   Naziv mesta |  |
| <b>OMILJENE FUNKCIJE</b>                                 | 1 18.08.23<br>RN 2040<br>P-14501                 | $-67,968,00$<br>PF002002243                                                                      | 0.00 KUPCI U ZEMLJI ZA PROIZVODE                                                                                                    | <b>KUPAC DOO</b><br>18.08.23 | RN002002496                                              |  |
| OPŠTI ŠIFARNICI                                          | RN 4998470<br>3 18.08.23<br>O-00002              | PF002002243<br>0,00                                                                              | -11.328.00 RAZGRANIČENI PDV PO IZDATIM FAKTURAN RAČUNOVODSTVENI SOFTVER                                                                                             |                              | RN002002496                                              |  |
| <b><i>EE FINANSIJSKO POSLOVANJE</i></b>                  | 4 18.08.23<br>RN 61421                           | O-00002 PF002002243<br>0.00                                                                      | -56.640,00 PRIHODI OD PRODAJE USLUGA OPŠTA STOI RAČUNOVODSTVENI SOFTVER                                                                                             |                              | RN002002496                                              |  |
| <b>ROBNO-TRGOVINA</b>                                    |                                                  |                                                                                                  |                                                                                                    |                              |                                                          |  |
| <b>CFROIZVODNJA</b>                                      |                                                  |                                                                                                  |                                                                                                    |                              |                                                          |  |
| FINANSIJSKA OPERATIVA                                    |                                                  |                                                                                                  |                                                                                                    |                              |                                                          |  |
| <b>OBRAČUN ZARADA</b>                                    |                                                  |                                                                                                  |                                                                                                    |                              |                                                          |  |
| STALNA SREDSTVA I INVENTAR                               |                                                  |                                                                                                  |                                                                                                    |                              |                                                          |  |
| <b>SE UPRAVLJANJE KADROVIMA</b>                          |                                                  |                                                                                                  |                                                                                                    |                              |                                                          |  |
| <b>CONOSI SA KLIJENTIMA</b>                              |                                                  |                                                                                                  |                                                                                                    |                              |                                                          |  |
| SPECIFIČNI PODSISTEMI                                    |                                                  | $-67,968,00$                                                                                     | $-67.968,00$                                                                                                    |                              |                                                          |  |
| <b>ADMINISTRACIJA</b>                                    |                                                  | $+ -  \vee$ $\times$ $\alpha$ $\ast$ $\times$ $\times$<br>$\epsilon$                             |                                                                                                    |                              |                                                          |  |
| $\gg$                                                    | Obriši nalog<br>F5-Novi nalog                    | Štampaj - F8 - Pov.stavki<br>Obriši stavku                                                       |                                                                                                    |                              |                                                          |  |

Slika 8 - Evidencija naloga sa razgraničenim PDV

Pored prethodno navedenih opcija storniranja i svih mogućnosti, u programu su uvedene još dve nove opcije, a to su **Storniraj, razgraniči i formiraj novi** i **Storniraj dokument i razgraniči PDV.**

- o Kod izbora **Storniraj, razgraniči i formiraj novi**, ova funkcionalnost automatski štiklira opciju storniranja "Storniraj sve i formiraj novi", zatim štiklira opciju "Dokument storno: u obradi", selektuje opciju "Smanjenje naknade/PDV" i štiklira opciju "Obaveštenje o umanjenju PDV". Zatim se automatski startuje procedura storniranja sa navedenim opcijama, kao i procedura knjiženja storno dokumenta sa razgraničenim PDV (dobija se plava oznaka "R", u zaglavlju na broju računa) i konačno se formira novi dokument sa već dodeljenim eksternim veznim dokumentom koji predstavlja Obaveštenje o umanjenju PDV po storniranom dokumentu, koje će se poslati na SEF prilikom registrovanja ovog novog, sada ispravnog, dokumenta. Ostaje samo da se prvobitni dokument stornira na samom SEF-u funkcijom Obrada dokumenta – Upravljanje eFakturama – Storniraj dokument. Dakle, ovom funkcijom je pokrivena vrlo česta poslovna transakcija "ispravke" dokumenta koji je poslat na SEF, skoro "jednim klikom".
- o Kod izbora **Storniraj dokument i razgraniči PDV**, ova funkcionalnost radi sve isto kao i prethodna samo ne formira novi dokument (i samim tim ne generiše Obaveštenje o umanjenju PDV, već je neophodno da isti naknadno generišete na osnovu prvobitno poslatog dokumenta, koji se stornira) i ova opcija se obično koristi kada samo želite da stornirate dokument bez slanja novog.

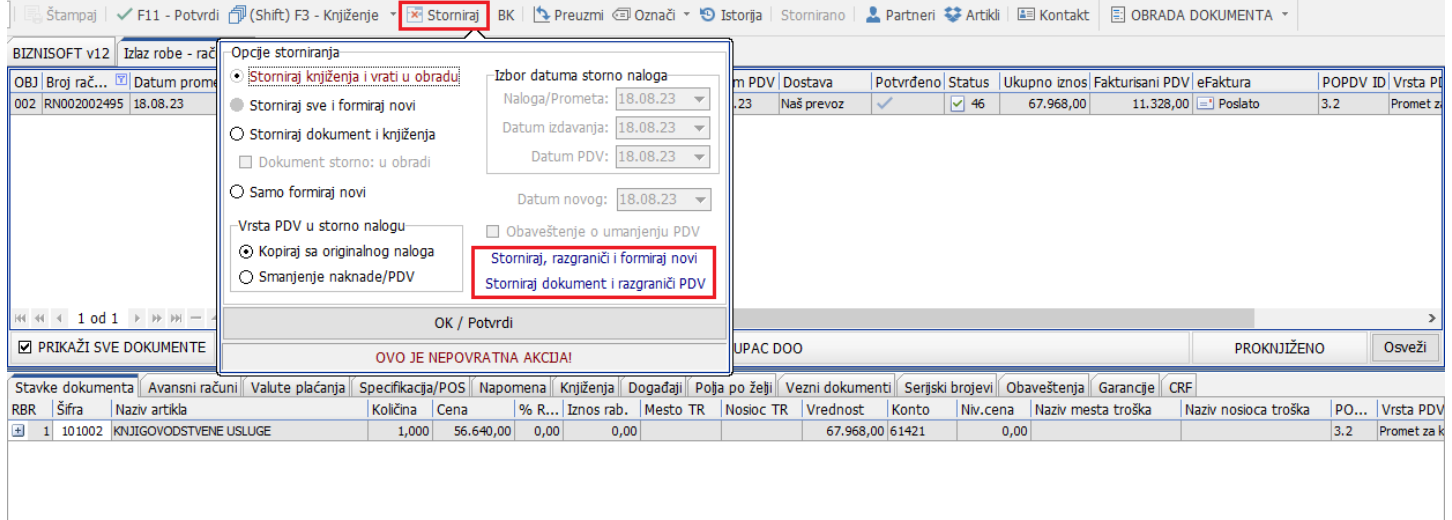

Slika 9 - Storniraj, razgraniči i formiraj novi i Storniraj dokument i razgraniči PDV

**Veoma bitna napomena** je da prilikom korišćenja ovih novih opcija, dokument se uvek stornira pod datumima pod kojim je prvobitno dokument odrađen.

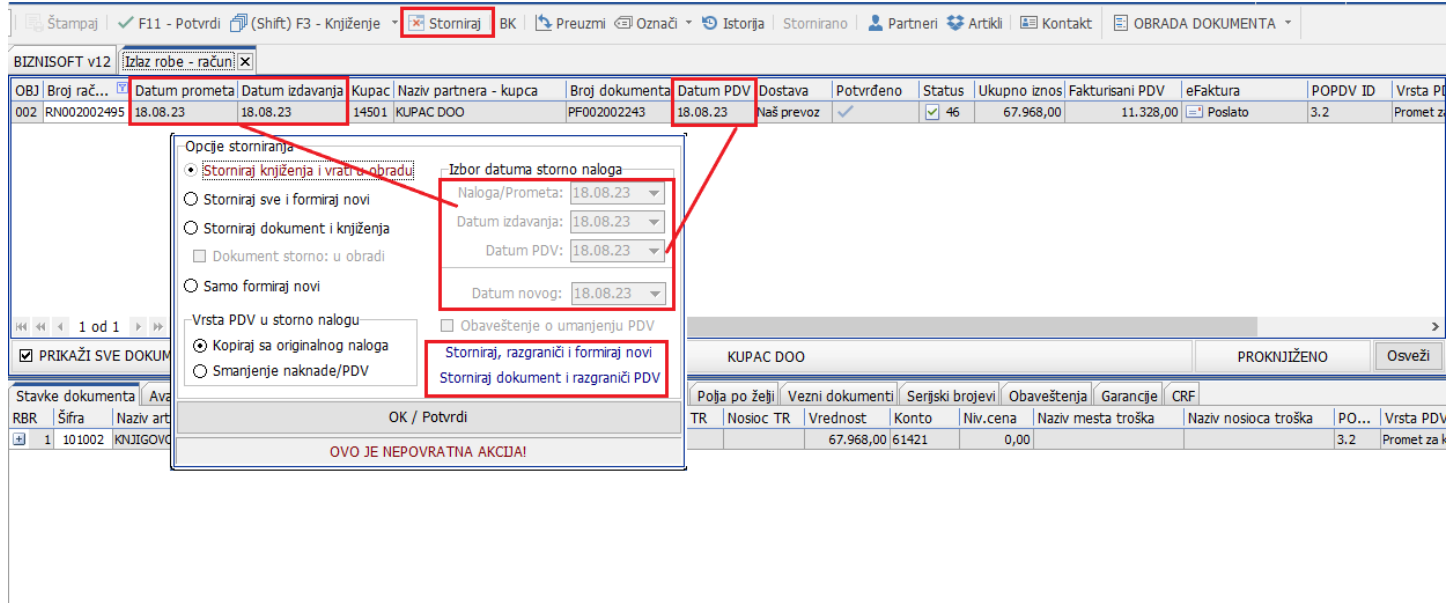

#### Slika 10 - Dokument storno sa datumima sa prvobitnog dokumenta

Ukoliko želite da dokument stornirate pod nekim drugim datumima i novi formirate sa nekim drugim datumom prometa, onda je prvo potrebno da čekirate opciju **Storniraj sve i formiraj novi** ili **Storniraj dokument i knjiženja**, definišete datume koje želite, pa tek onda kliknete na **Storniraj, razgraniči i formiraj novi** ili **Storniraj dokument i razgraniči PDV.**

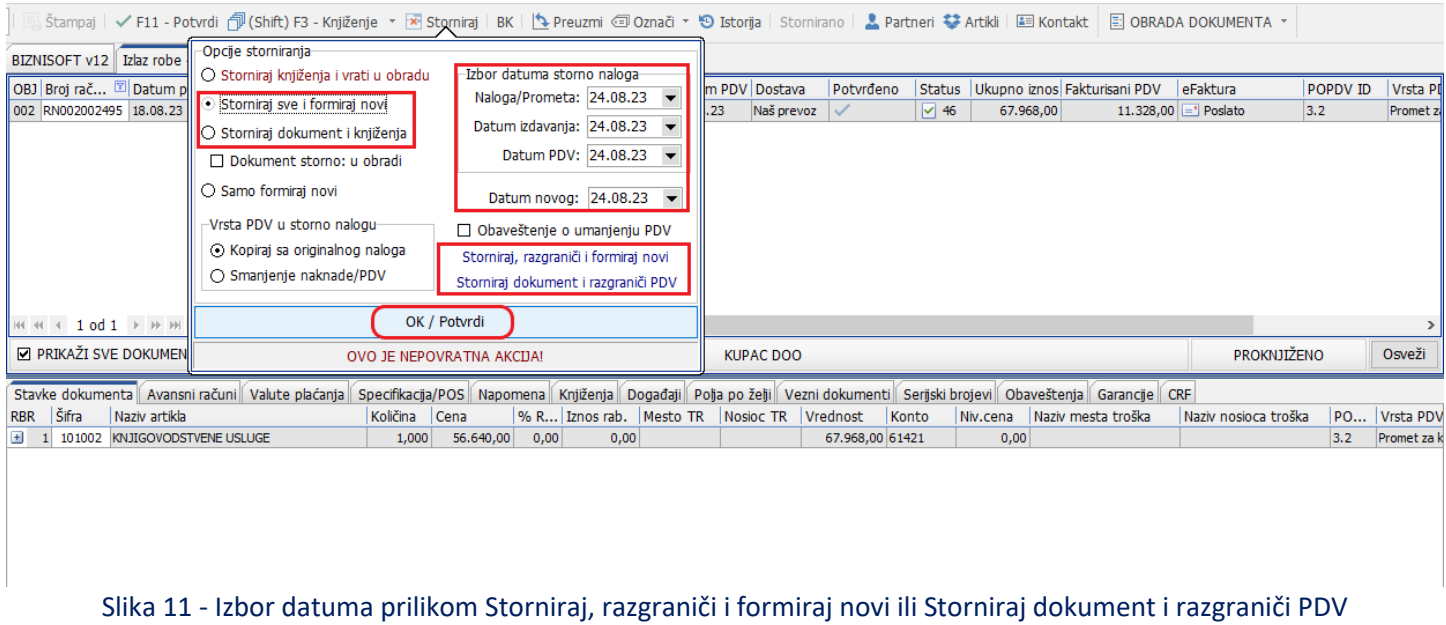

Ukoliko je neki dokument poslat na SEF (ima status Poslato ili Odobreno), a posle toga uočena neka greška na samom dokumentu koja ne utiče na poslati dokument i zbog koje isti ne treba da se ispravi i ponovo pošalje, već je isti potrebno ispraviti i korigovati samo u programu, onda je potrebno da pozovete na 011/400-26-26 opcija 1.

Veoma često se dešava da SEF ne radi, da nema internet konekcije, da pristup portalu nije moguć, pa se samim tim dešava da dokumenti koji se u tim trenucima pošalju dobiju status na portalu Greška prilikom slanja, Slanje, da istog nema...

Ako SEF vrati status **Greška**, najbolje je da označite sporni dokument, u zaglavlju kliknete na dugme **Istorija** i pogledate opis greške koju je vratio SEF.

• Ukoliko je **Greška prilikom registracije u CRF**, znači da ste u tabu Specifikacija/POS, za korisnika javnih sredstava izabrali pogrešnu opciju slanja u CRF.

Ti dokumenti su obično u SEF-u u Nacrtu, pa ih je potrebno izbrisati iz nacrta, u programu stornirati, odnosno rasknjižiti dokument ukoliko je kompletno proknjižen (**Storniraj – Storniraj knjiženja i vrati u obradu – OK / Potvrdi**) ili samo skinuti potvrdu (F11), ukloniti oznaku i vratiti U radu (**Obrada dokumenta - Upravljanje eFakturama - Ukloni oznaku eFakture** ili **Hotkey Alt+O**), ispraviti pogrešnu opciju za slanje u CRF, ispraviti datum izdavanja ako je potrebno i ponovo potvrditi i izvršiti sinhronizaciju.

Ako niste sigurni za koje korisnike javnih sredstava se dokumenti registruju na CRF, a za koje ne, na sajtu Uprave za trezor imate Evidenciju korisnika javnih sredstava (link u prilogu:<https://kjs.trezor.gov.rs/search?PIB=>), pa na osnovu nekog podatka, možete odraditi pretragu i videti kojem tipu pripada.

Npr. u polju PIB ukucate isti, kliknete na Upit, pa Detalj

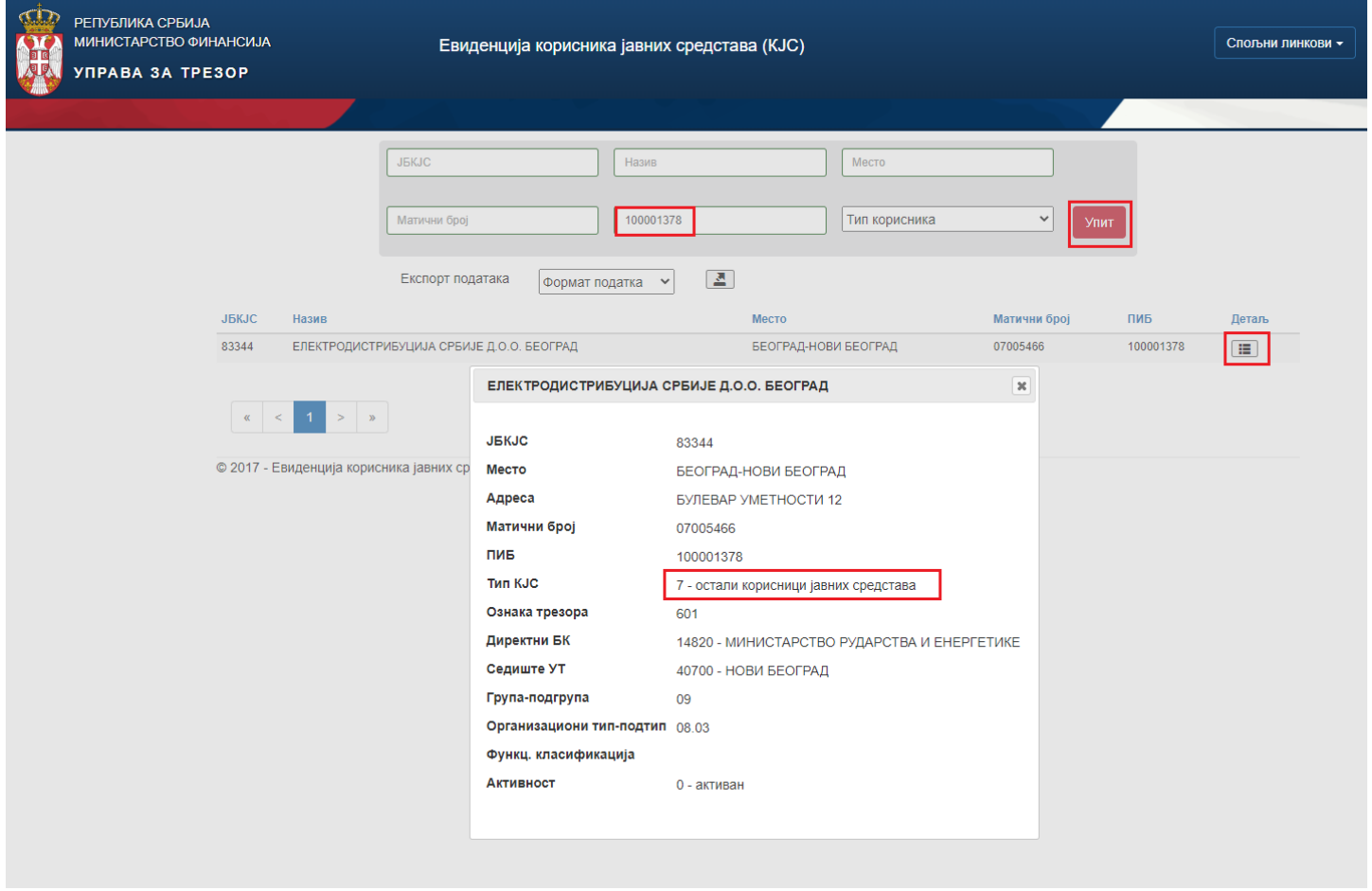

Na ovom linku: [https://www.porezi.rs/download/CRF\\_odgovori\\_na\\_pitanja.pdf](https://www.porezi.rs/download/CRF_odgovori_na_pitanja.pdf) imaju odgovori, pa možete videti koji tipovi se registruju, koji ne.

## 4. Koje fakture se registruju u CRF?

U CRF se registruju fakture u kojima su Korisnici javnih sredstava (tip 0, 1, 2, 4 i 6) dužnici. Na sledećoj stranici možete videti koji su to korisnici: http://www.trezor.gov.rs/registar-kjs-cir.html.

## 5. Da li IDF mora da bude naveden na fakturi koja se šalje dužniku, a koja je prethodno registrovana u CRF?

Ne. Član 9. Pravilnika o načinu i postupku registrovanja faktura, odnosno drugih zahteva za isplatu, kao i načinu vođenja i sadržaju Centralnog registra faktura ("Službeni glasnik RS", broj 7/2018) kaže da se prilikom registracije fakture unosi broj fakture, gde je broj fakture poziv na broj odobrenja iz instrukcije za plaćanje, ili broj fakture pod kojim je izdata, u slučaju da nije navedena instrukcija za plaćanje.

## 6. Da li se u CRF registruju fakture u kojima su dužnici javna preduzeća?

Ne. Javna preduzeća su korisnici javnih sredstava (tip 7) i fakture prema njima se ne registruju.

- Ukoliko je **EinvoiceNumberDublicate**, to znači da sa tim brojem postoji dokument na SEF-u i on je obično u Nacrtu, pa je isti postupak, kao u prethodnom odgovoru. Ako nije u Nacrtu, onda je potrebno da odradite pretragu u delu Prodaja i da vidite koji status ima.
- Ukoliko **nema** opisa greške, onda je potrebno da se ulogujete direktno na portal i da u delu Prodaja proverite koji je status tog dokumenta, da li je **Greška prilikom slanja**. Ako jeste, to znači da SEF u tom trenutku nije radio i da je taj dokumenti neispravan.

Taj dokument je potrebno direktno na portalu SEF-a otkazati, jer iz programa nije moguće. Prilikom sinhronizacije, preuzeće se status Otkazano i tako će ostati, jer se ta faktura ne može stornirati iz programa na SEF-u i ne može da dobije status Storno. Onda je potrebno da se isti stornira u programu, a to ćete odraditi preko prethodno objašnjenih opcija na početku ovog uputstva: **Storniraj – Prikaži napredne opcije storniranja - Storniraj sve i formiraj novi** ili **Storniraj dokument i knjiženja**, odnosno **Storniraj, razgraniči i formiraj novi** ili **Storniraj dokument i razgraniči PDV**.

• Pored statusa Greška prilikom slanja, postoji i status **Slanje**. Za prvi status SEF vrati status Greška, ali kad je Slanje u pitanju, u programu je status Poslato. Kod ovih dokumenata je specifično to da nisu dobili ID na SEF-u, pa samim tim nisu ni vraćeni i ne vide se u pregledu poslatih eFaktura i potrebno je sačekati da se status promeni ili u Poslato ili u Greška prilikom slanja.

Ukoliko SEF, ne vrati podatak za ove dokumente, isti se ne budu videli u pregledu poslatih eFaktura ili imaju različit status, tim dokumentima možete dodeliti neku oznaku (u zaglavlju kliknete na dugme Označi – Postavi oznaku i izaberete jednu od 15 ponuđenih), kao signal da sa njim nešto nije u redu. Onda je potrebno da se isti stornira u programu, a to ćete odraditi preko prethodno objašnjenih opcija na početku ovog uputstva: **Storniraj – Prikaži napredne opcije storniranja - Storniraj sve i formiraj novi** ili **Storniraj dokument i knjiženja**, odnosno **Storniraj, razgraniči i formiraj novi** ili **Storniraj dokument i razgraniči PDV**.

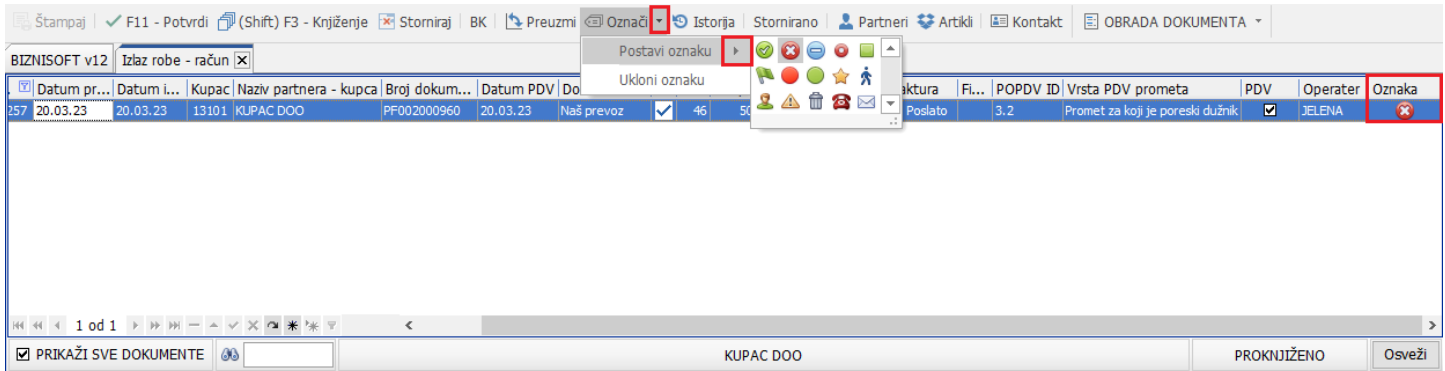

- Pored statusa Greška prilikom slanja i statusa Slanje, postoji mogućnost da tog dokumenta uopšte nema na SEFu ni u nacrtima, ni u prodaji. Onda taj dokument možete da rasknjižite ukoliko je kompletno proknjižen (**Storniraj – Storniraj knjiženja i vrati u obradu – OK / Potvrdi**) ili samo skinuti potvrdu (F11), ukloniti oznaku i vratiti U radu (**Obrada dokumenta - Upravljanje eFakturama - Ukloni oznaku eFakture** ili **Hotkey Alt+O**), ponovo potvrditi da dobije status Spremno ili Spremno (A) i izvršiti sinhronizaciju.
- Takođe, postoji mogućnost da je dokument na SEF-u u statusu **Nova**. Taj dokument na SEF-u možete obrisati, a u programu možete da rasknjižite ukoliko je kompletno proknjižen (**Storniraj – Storniraj knjiženja i vrati u obradu – OK / Potvrdi**) ili samo skinuti potvrdu (F11), ukloniti oznaku i vratiti U radu (**Obrada dokumenta - Upravljanje eFakturama - Ukloni oznaku eFakture** ili **Hotkey Alt+O**), ponovo potvrditi da dobije status Spremno ili Spremno(A) i izvršiti sinhronizaciju.

Ukoliko prilikom sinhronizacije eFaktura ili bilo koje druge vrste komunikacije sa SEF-om dobijete poruku tipa:

- Neautorizovani pristup. Proverite API key (parametar 10550)
- ... (neki tekst) ... Error 404 ... (neki tekst) ...
- ... (neki tekst) ... TIMEED OUT ... (neki tekst) ...
- Bilo koja druga nespecifična poruka/greška

to znači da SEF trenutno ne radi preko api menadžmenta – api ključa (preko kojeg je BizniSoft u komunikaciji sa istim), bez obzira da li u tom momentu možete ili ne možete da koristite web okruženje SEF-a (portal eFakture). Pokušajte istu akciju kasnije u toku dana.

Trenutnu dostupnost SEF-a možete proveriti na sledećem linku: [https://wings.rs/sef](https://wings.rs/sef?fbclid=IwAR32SfY0a2ngIooY0k_zPkf7i51UIZBcf4IGmnN2pnH29V3KFp2sJ8UxD6M)

Tom prilikom može se desiti da ste dobili status eFakture **Ne registruje se**, za firme za koje znate da su obveznici SEF-a i da ste im iste već slali, pa je u zavisnosti od statusa knjiženja potrebno da uradite sledeće:

- Ukoliko je faktura samo potvrđena, potrebno je da skinete potvrdu (F11) i da uklonite status eFakture i vratite U radu (**Obrada dokumenta - Upravljanje eFakturama - Ukloni oznaku eFakture** ili **Hotkey Alt+O**) i ponovo potvrdite kako bi dobila status Spremno ili Spremno (A) i izvršiti sinhronizaciju.
- Ukoliko je faktura proknjižena, potrebno je da se ista rasknjiži (**Storniraj – Storniraj knjiženja i vrati u obradu – OK / Potvrdi**), status će se automatski promeniti U radu, zatim da je ponovo potvrdite kako bi dobila status Spremno ili Spremno (A) i izvršiti sinhronizaciju.

Ako se desi, da u dokumentima uočite grešku da u zaglavlju u poljima Ukupno iznos i Fakturisani PDV imate dupli iznos u

## odnosu na knjiženje u svim podsistemima i u odnosu na stvarno stanje tog dokumenta,

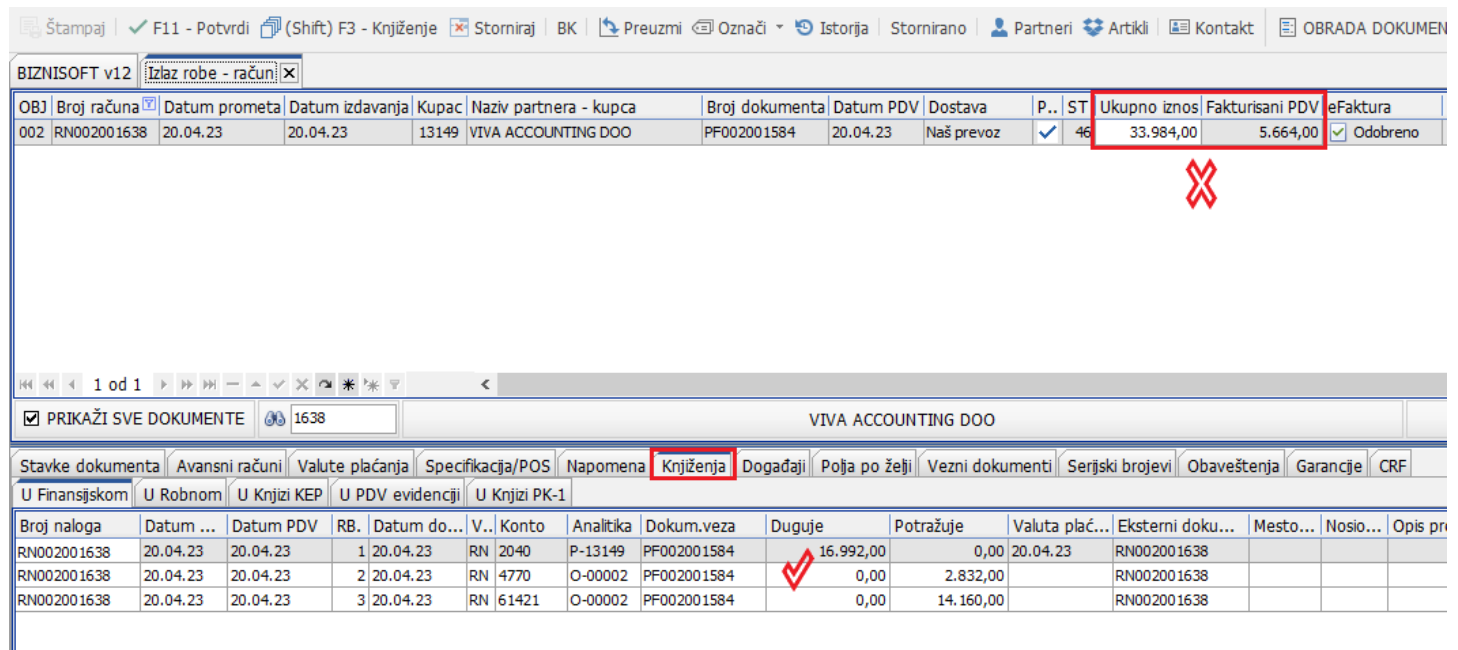

da taj dokument u pregledu poslatih eFaktura imate dva puta evidentiran sa različitim statusima, da u zaglavlju dokumenta status eFakture stoji (nema), a u pregledu poslatih eFaktura za taj isti dokument neki drugi status, da u pregledu poslatih eFaktura neki dokument ima pogrešan status i sl., isti možete automatski izbrisati iz baze uz automatsko startovanje sinhronizacije kako bi se ponovo preuzeo sa ispravnim podacima i statusom, funkcijom u meniju Administracija – Izbriši dokument i sinhronizuj ponovo.

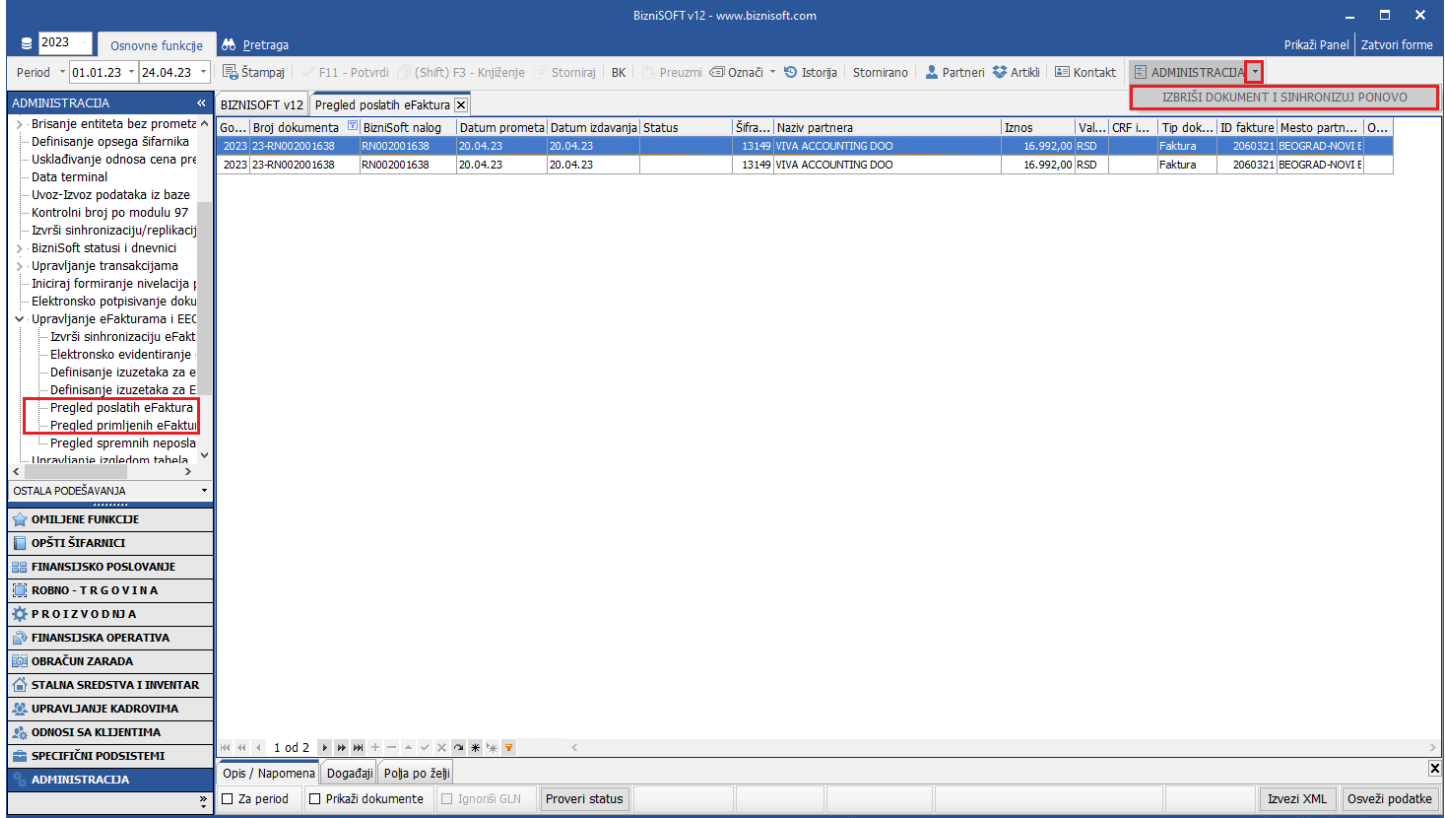

# **BIZNISOFT TIM**